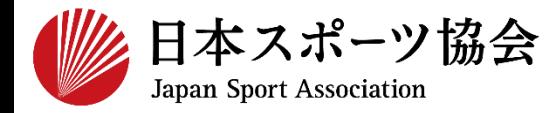

## **指導者マイページ利用マニュアル 対象資格** ➢ **公認スタートコーチ(教員免許状所持者)**

1

#### **※このマニュアルは2023年10月現在の利用マニュアルです。**

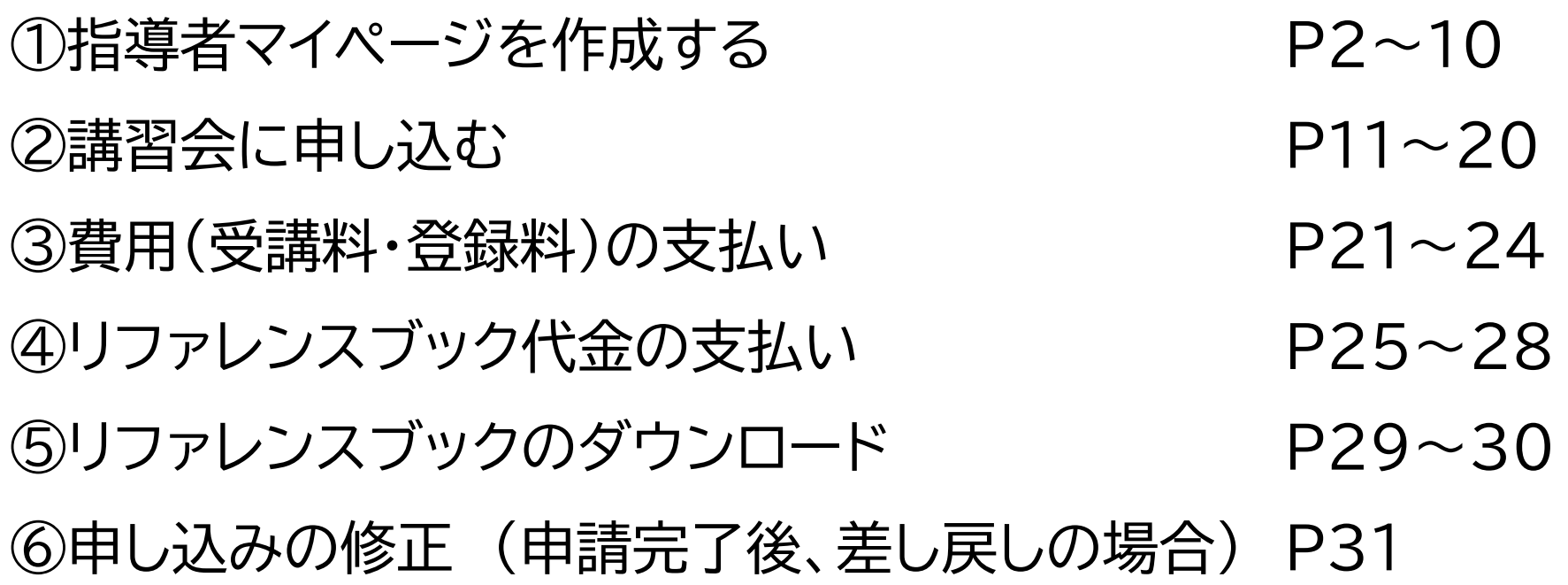

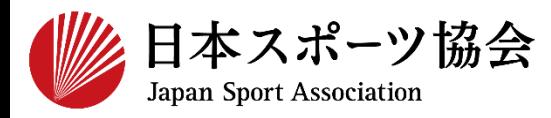

#### 受講申込はインターネットサービス「指導者マイページ」から行っ ていただく必要があります。「指導者マイページ」ログインまでの 手順は以下のフローをご参照ください。

2

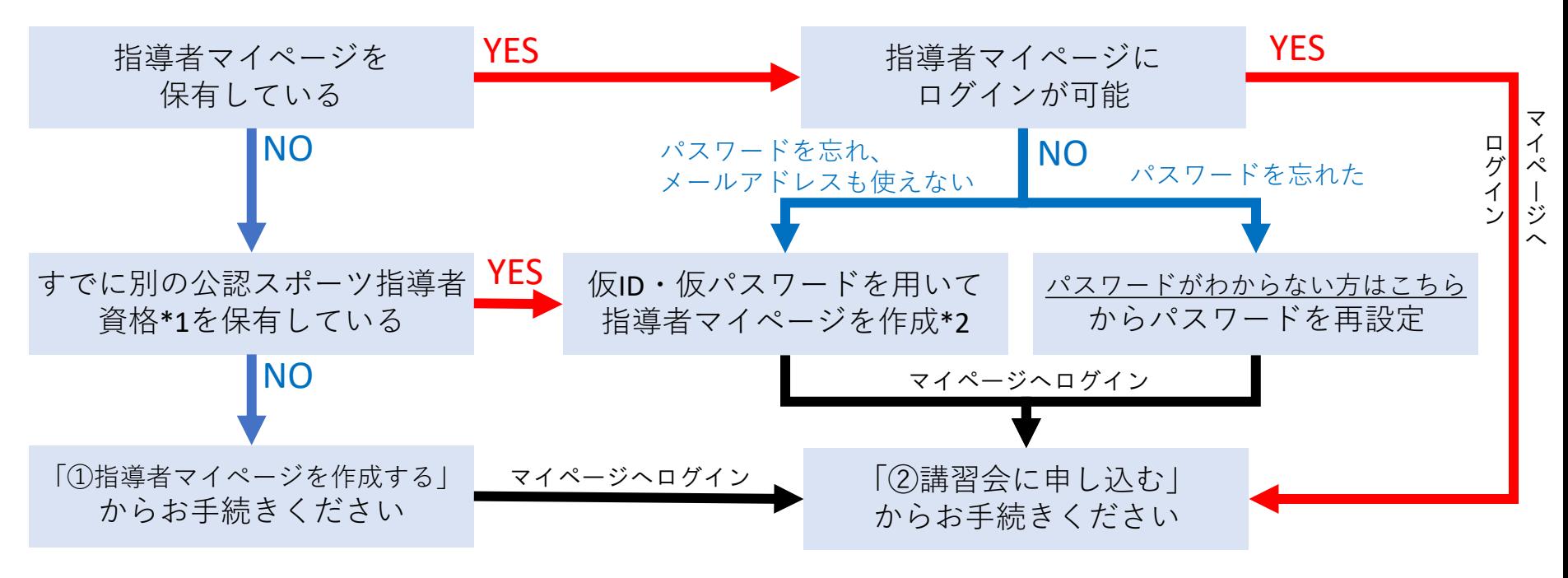

\*1 スポーツリーダー、サッカー、バスケットボールを除く

\*2 ご希望の方は、公認スポーツ指導者登録係までお問い合わせください TEL:03-5859-0371(平日10時~17時)

## **①指導者マイページを作成する (アクセス)**

#### **[指導者マイページ\(](https://my.japan-sports.or.jp/)[https://my.japan-sports.or.jp](https://my.japan-sports.or.jp/) ) のトップページにアクセス**

#### **「新規登録」をクリック**

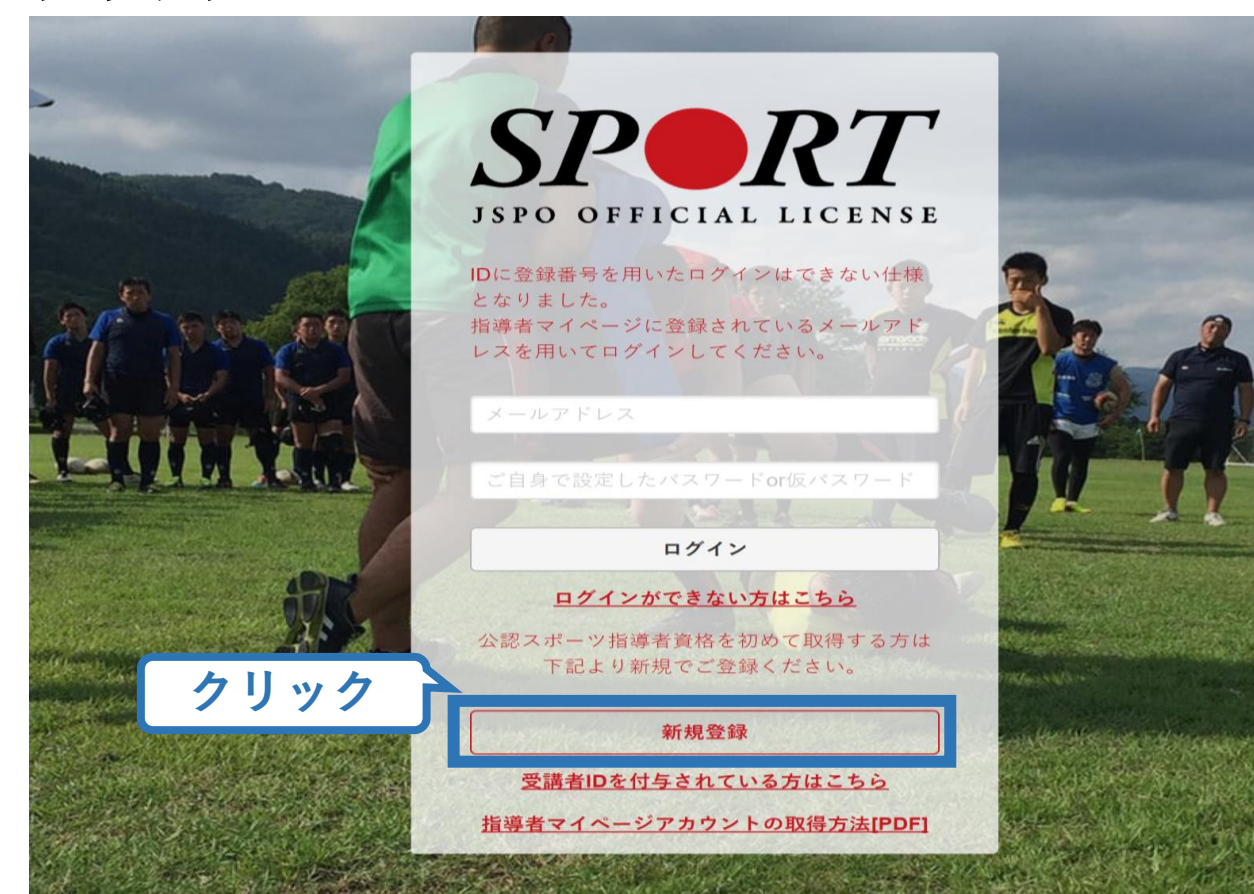

## **①指導者マイページを作成する (メールアドレス登録)**

### **登録したいメールアドレスを2回入力**

#### **「送信する」をクリック**

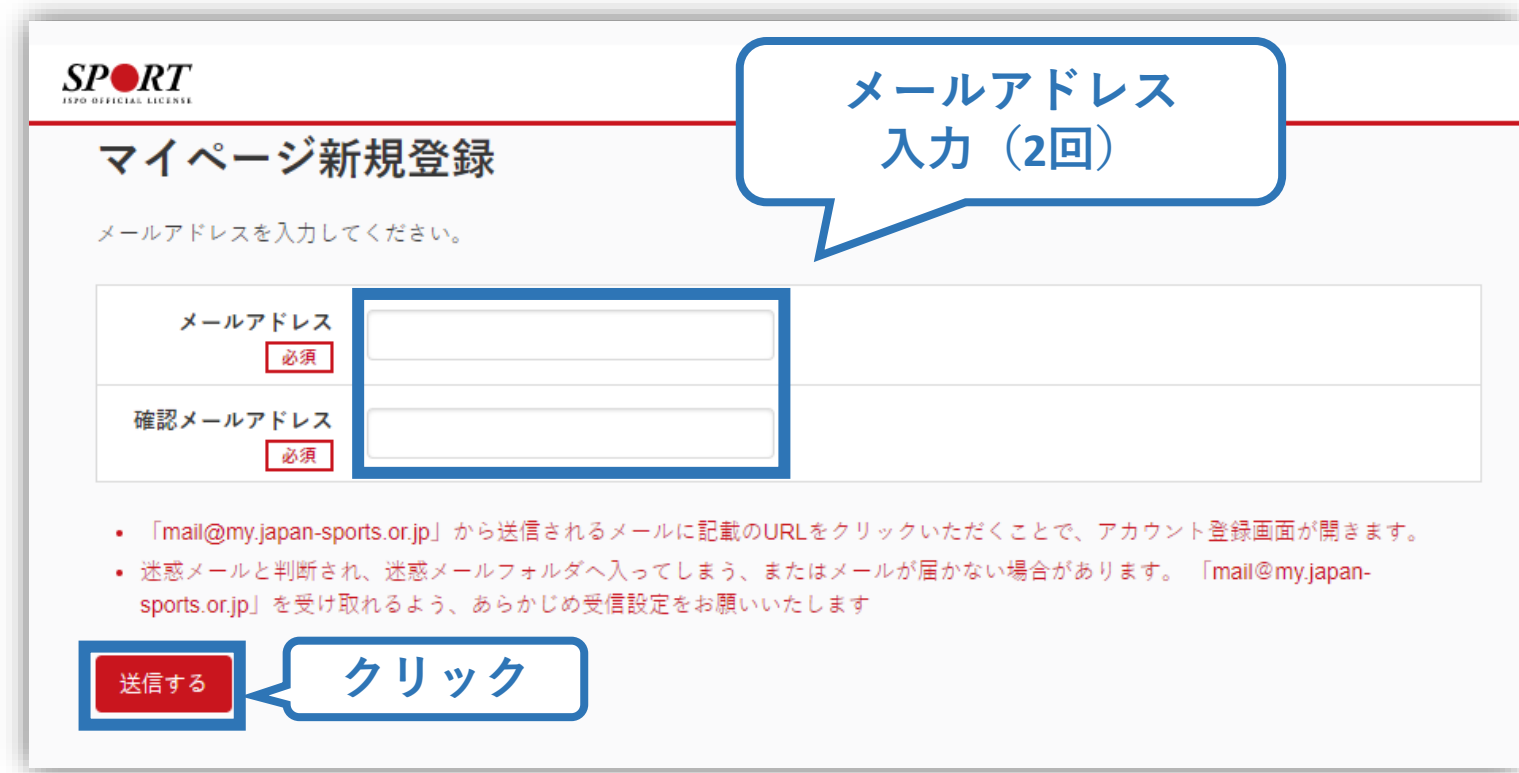

## **①指導者マイページを作成する (メール受信、URLクリック)**

#### **自動送信されてくるメールを開く**

**URLをクリック**

**クリック**

※ メールが届かない場合、迷惑メールフォルダに振り分けられてい るか、お使いのプロバイダ等によってブロックされている可能性が あります。迷惑メール設定を見直していただくか、別のメールアド レスでの登録をお試しください。

2019/03/26 (火) 17:54 日本スポーツ協会(JSPO) <mail@my.japan-sports.or.jp> 「JSPO】マイページ新規登録のご案内

宛先

※指導者マイページの新規登録手続きをされた方にお送りしています。

■下記 URL をクリックし、マイページ登録をおこなってください。

https://my.japan-sports.or.jp/accounts/temporary\_register/new?email=

@japan-sports.or.jp

5

URL(アドレス)が長く、改行している場合、URL 全てをコピーし、ブラウザの「アドレス」入力欄に貼 り付けて「Enter」を押してください。その際、先頭や途中にスペースが入らないようご注意ください。

※本メールは自動で送信されています。本メールにご返信いただきましても対応しかねますので、ご注意 ください。

※このメールにお心当たりがない方は、本メールを破棄していただきますようお願い致します。

## **①指導者マイページを作成する (情報入力)**

# **氏名・生年月日等必要事項を入力**

### **「同意して登録する」をクリック**

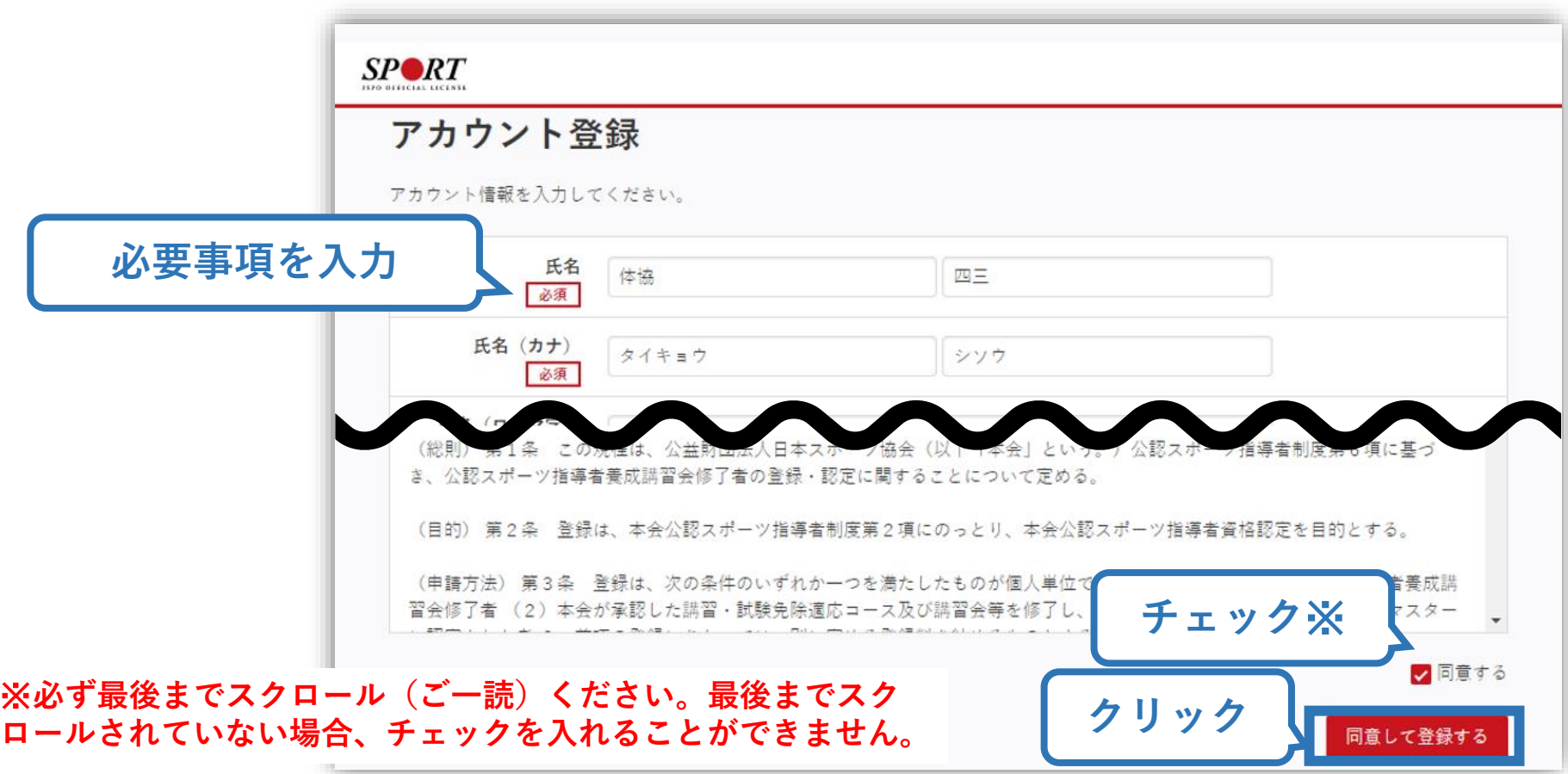

## **①指導者マイページを作成する (入力情報確認、登録)**

#### **入力した情報に間違いがないか確認**

(修正が必要であれば「戻る」をクリック)

**間違いなければ 「登録する」をクリック**

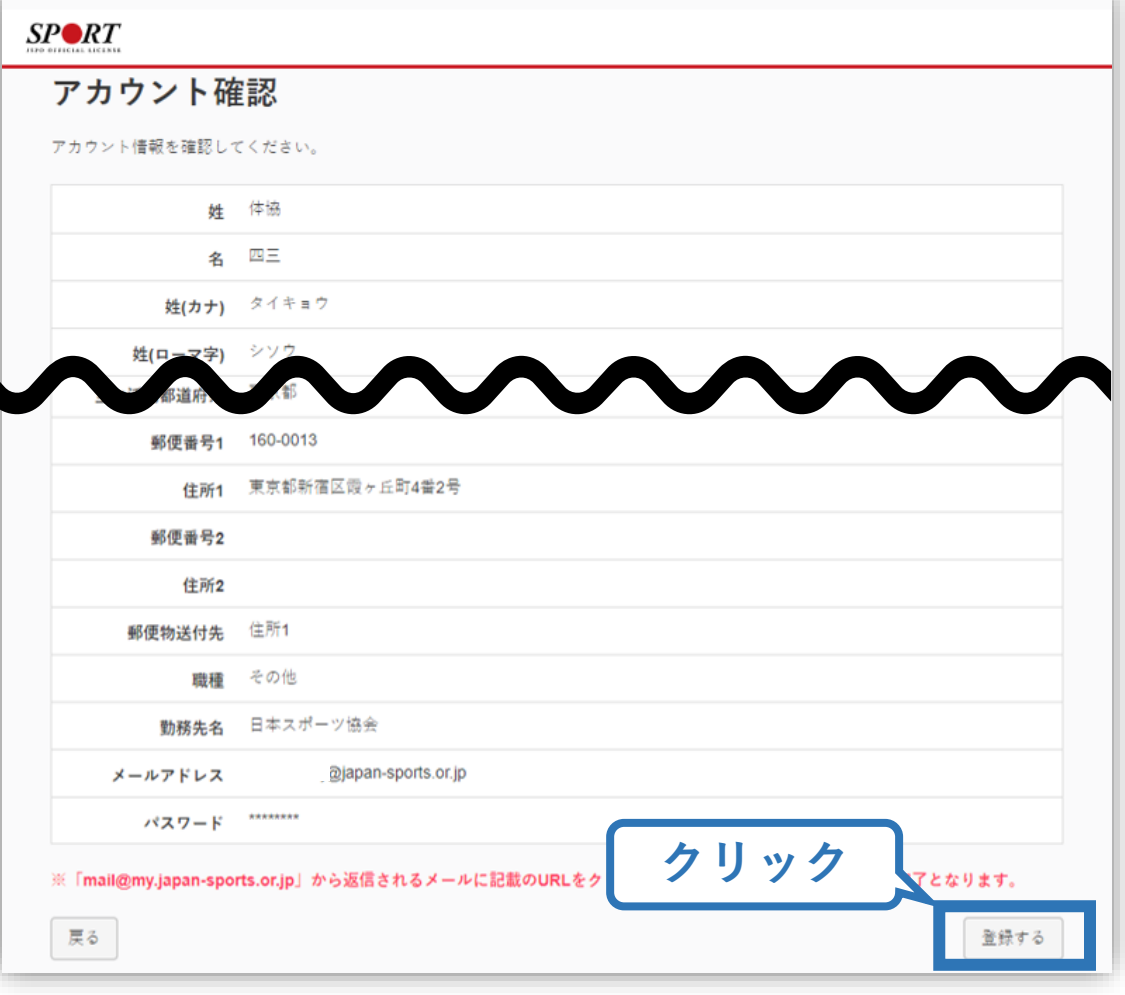

## **①指導者マイページを作成する (仮登録メール受信、URLクリック)**

8

#### **自動送信されてくるメールを開く**

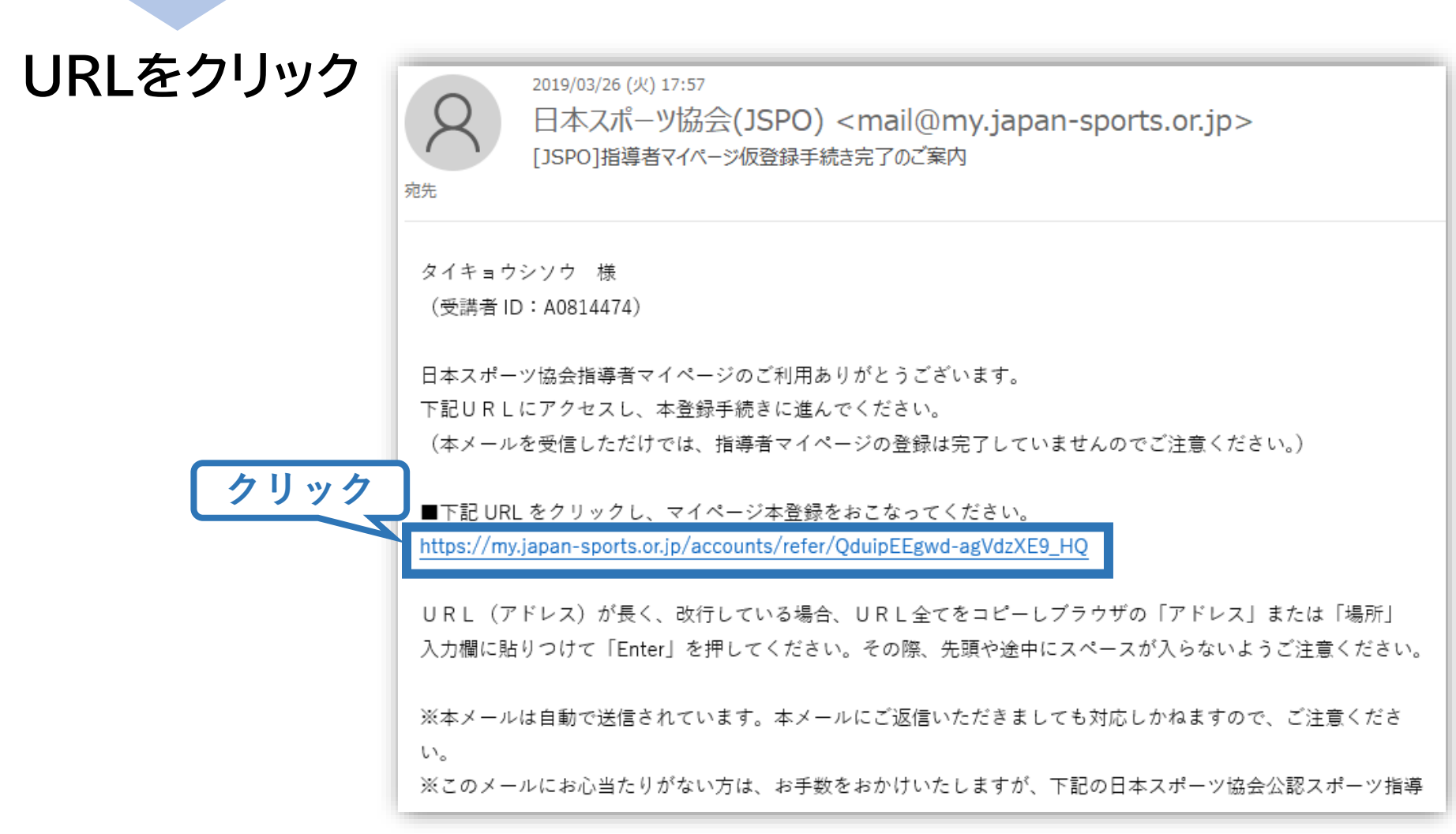

## **①指導者マイページを作成する (本登録)**

#### **先ほど設定したパスワードを入力**

#### **「作成を行う」をクリック**  $SP \blacktriangle$ RT **JSPO OFFICIAL LICENSE**

作成の確認

登録されたメールアドレスを確認のうえ、パスワードを入力してください。 入力が完了したら「作成を行う」ボタンをクリックしてください。

メールアドレスが表示メールアドレス **パスワード入力** パスワード ......... **クリック** 作成を行う

**①指導者マイページを作成する (登録完了)**

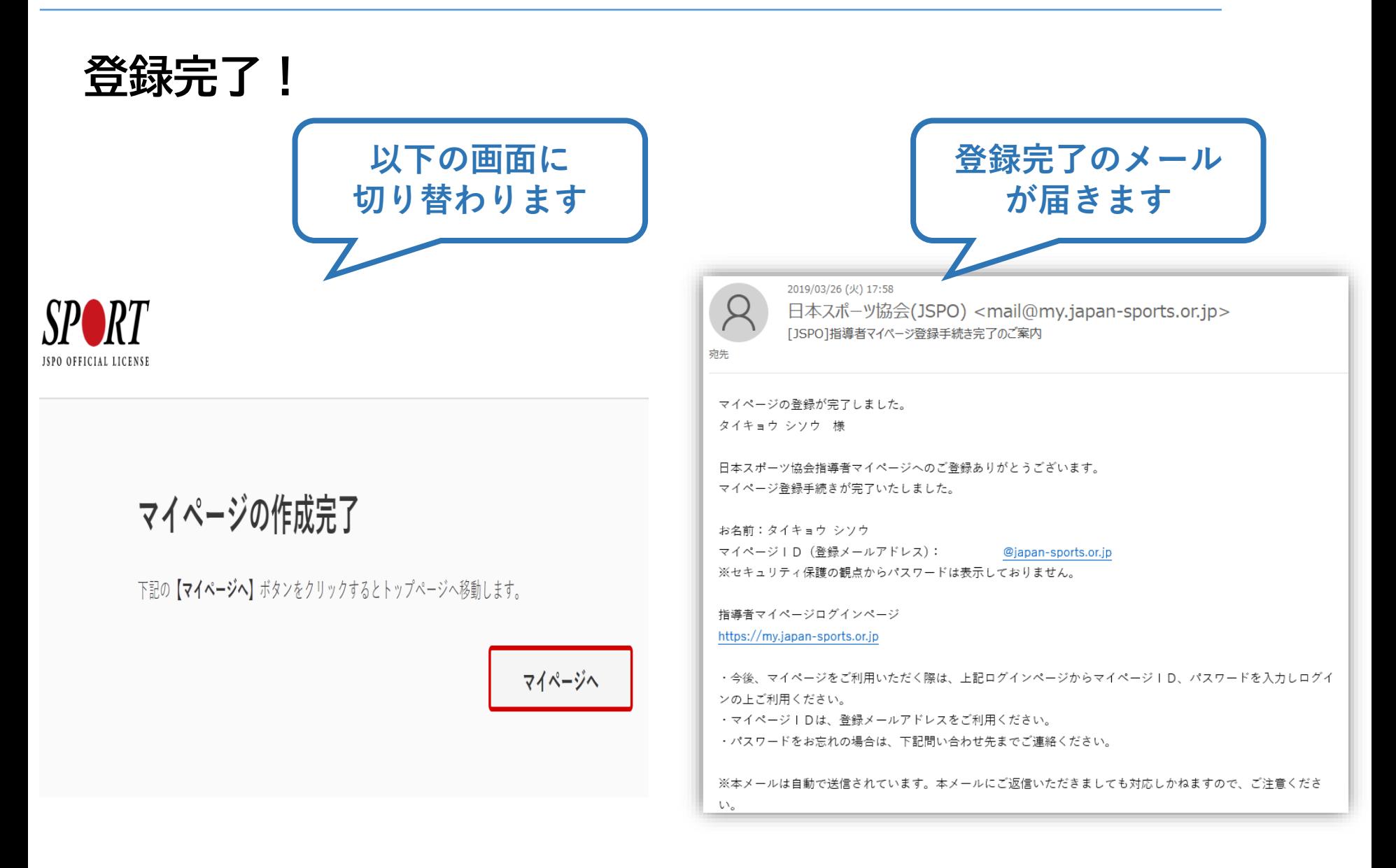

## **②講習会に申し込む (「指導者マイページ」メニュー選択)**

#### **「指導者マイページ」トップページメニューの 「資格を取得する」をクリック**

#### **「講習会検索・申込」をクリック**

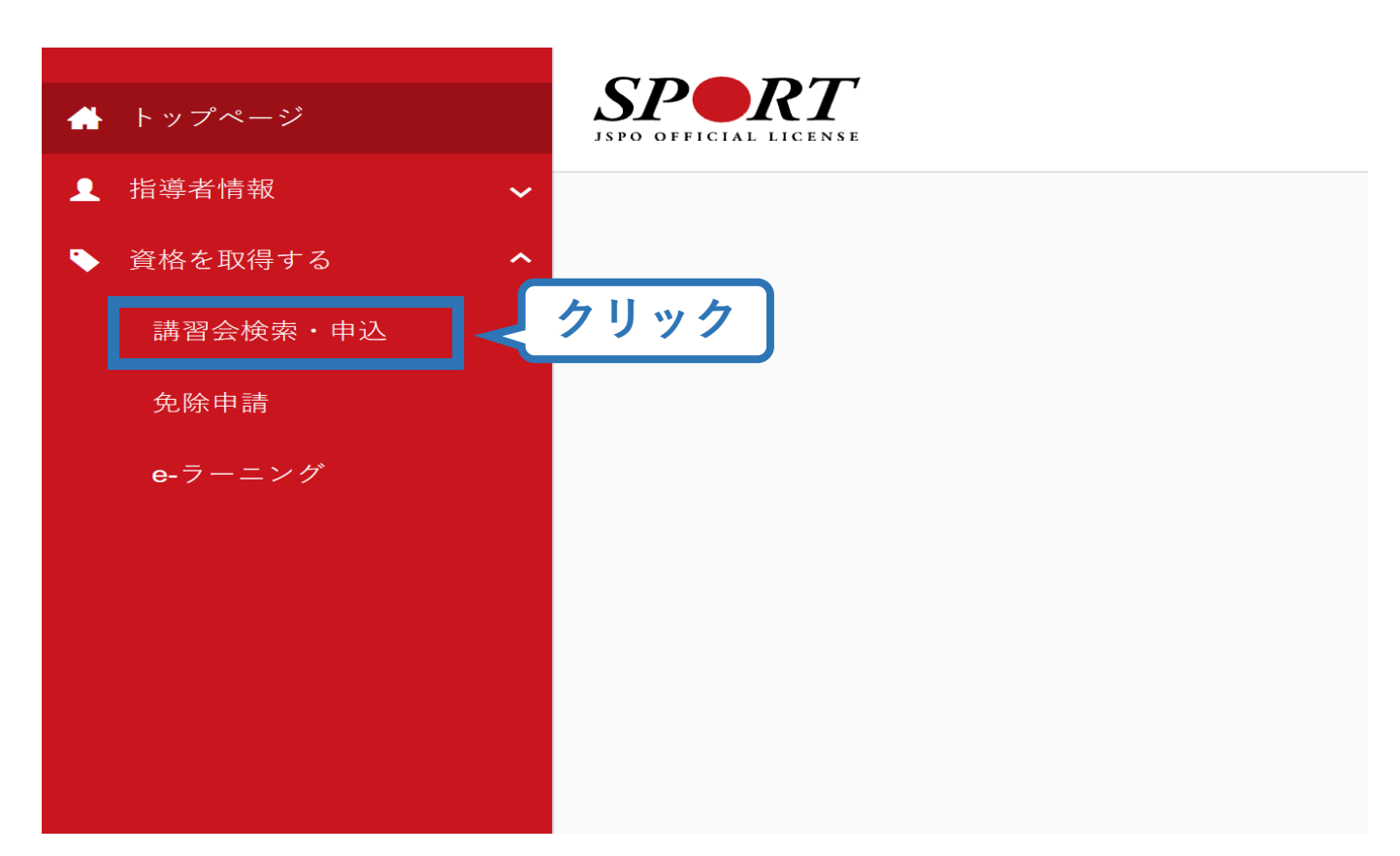

## **②講習会に申し込む (講習会検索)**

#### **クリックして資格を展開し、「スタートコーチ」にチェックをいれ、 「講習会名で探す」に"教員"と入力**

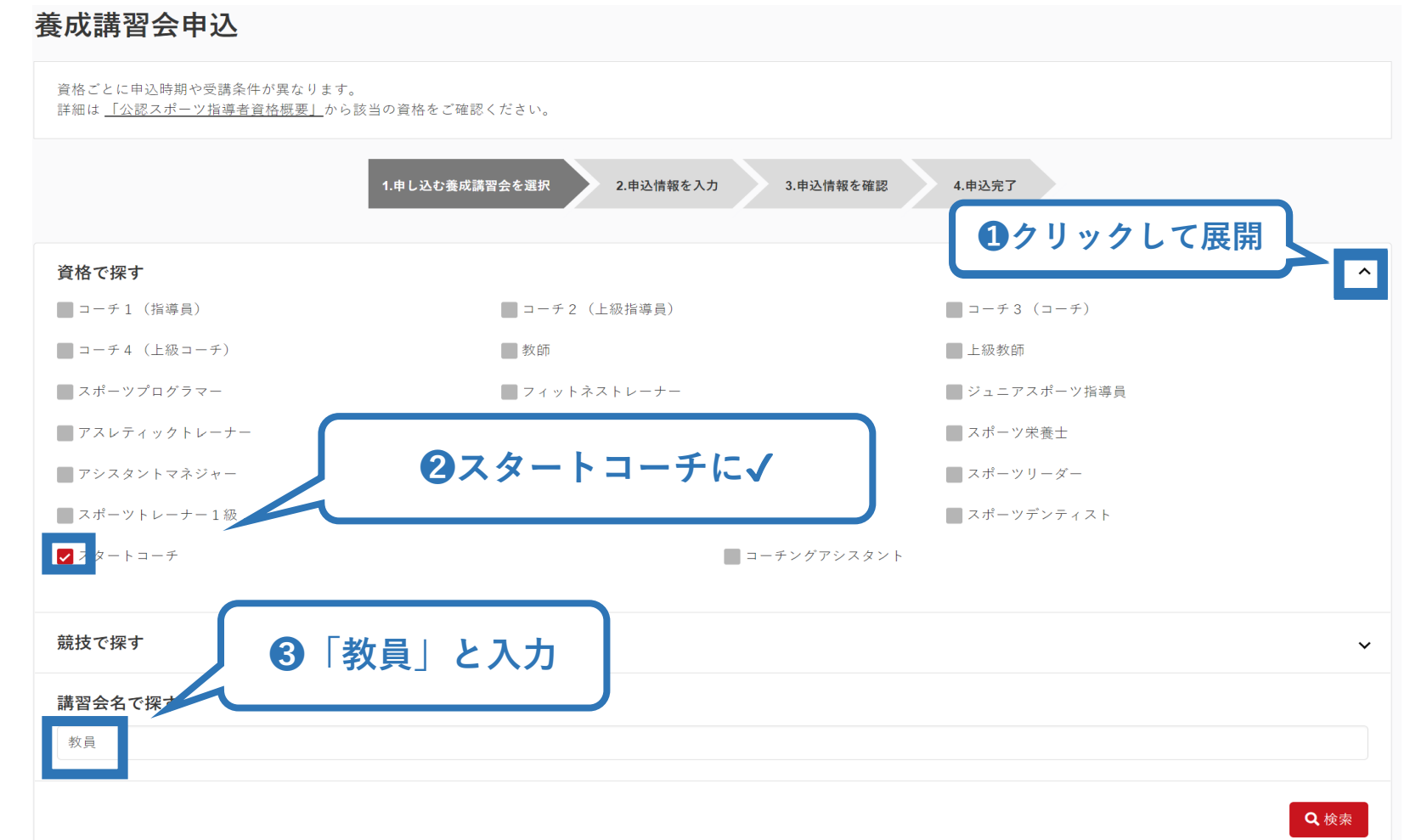

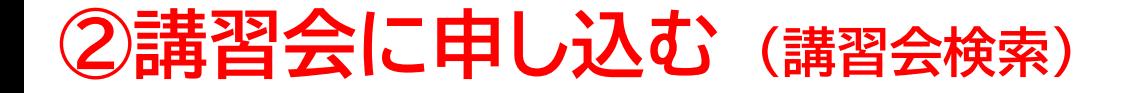

#### **❶「検索」をクリックする該当講習会が表示される**

## **❷当該講習会をクリック**

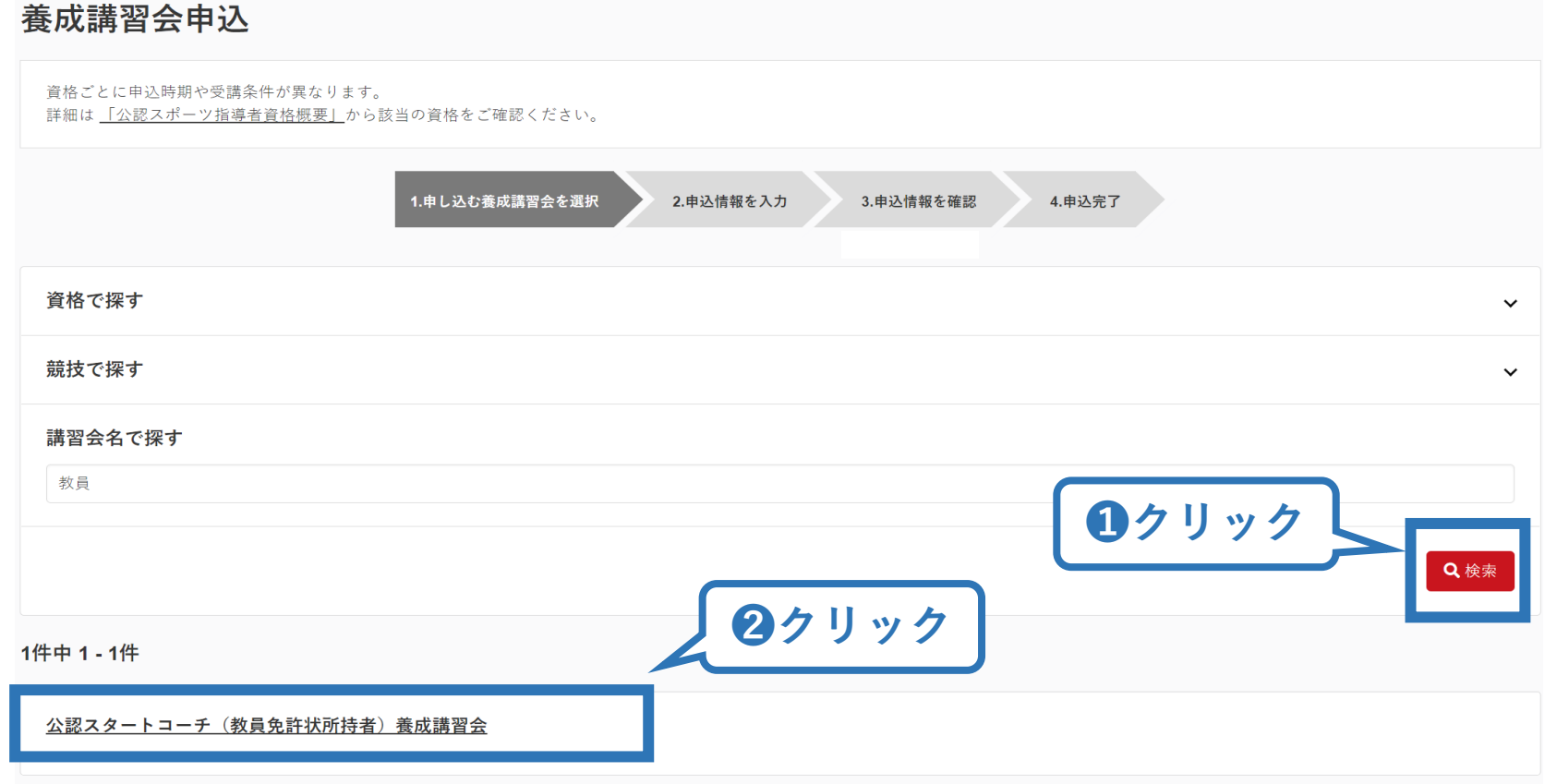

## **②講習会に申し込む (申込手続き)**

### **内容を確認し、問題なければ申し込む会場の「詳細」をクリック**

#### 公認スタートコーチ(教員免許状所持者)養成講習会

資格名 スタートコーチ (教員免許状所持者)

公認スタートコーチ(教員免許状所持者)資格取得のための養成講習会です。 説明 ※受講にあたっては、教員免許状を保有していることが条件となります。申込時に、教員免許状の番号をご入力いただく必要がございますため、申込に際してはお 手元に教員免許状をご準備ください。

※本資格の詳細は下記をご確認ください

https://www.japan-sports.or.jp/coach/news/tabid884.html?itemid=4497

※募集していない期間は、講習会開催は表示されません。

#### 申込可能な養成講習会

2023

#### ※テスト用 令和5年度公認スタートコーチ(教員免許状所持者)養成講習会(第1コース:令和5年10月付登録)

講習会開催コード: 223SC200-001 主管団体:公益財団法人日本スポーツ協会 募集期間: 2023/03/31~2023/03/31

**クリック**

14

※表示は参考例で、実際の講習会名称とは異なる場合があります。

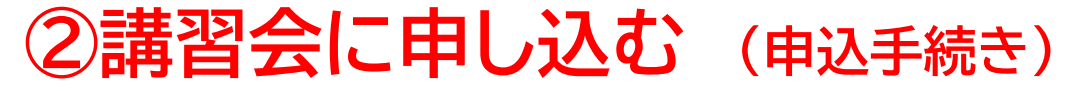

#### **内容を確認し、問題なければ申し込む会場の「申込」をクリック**

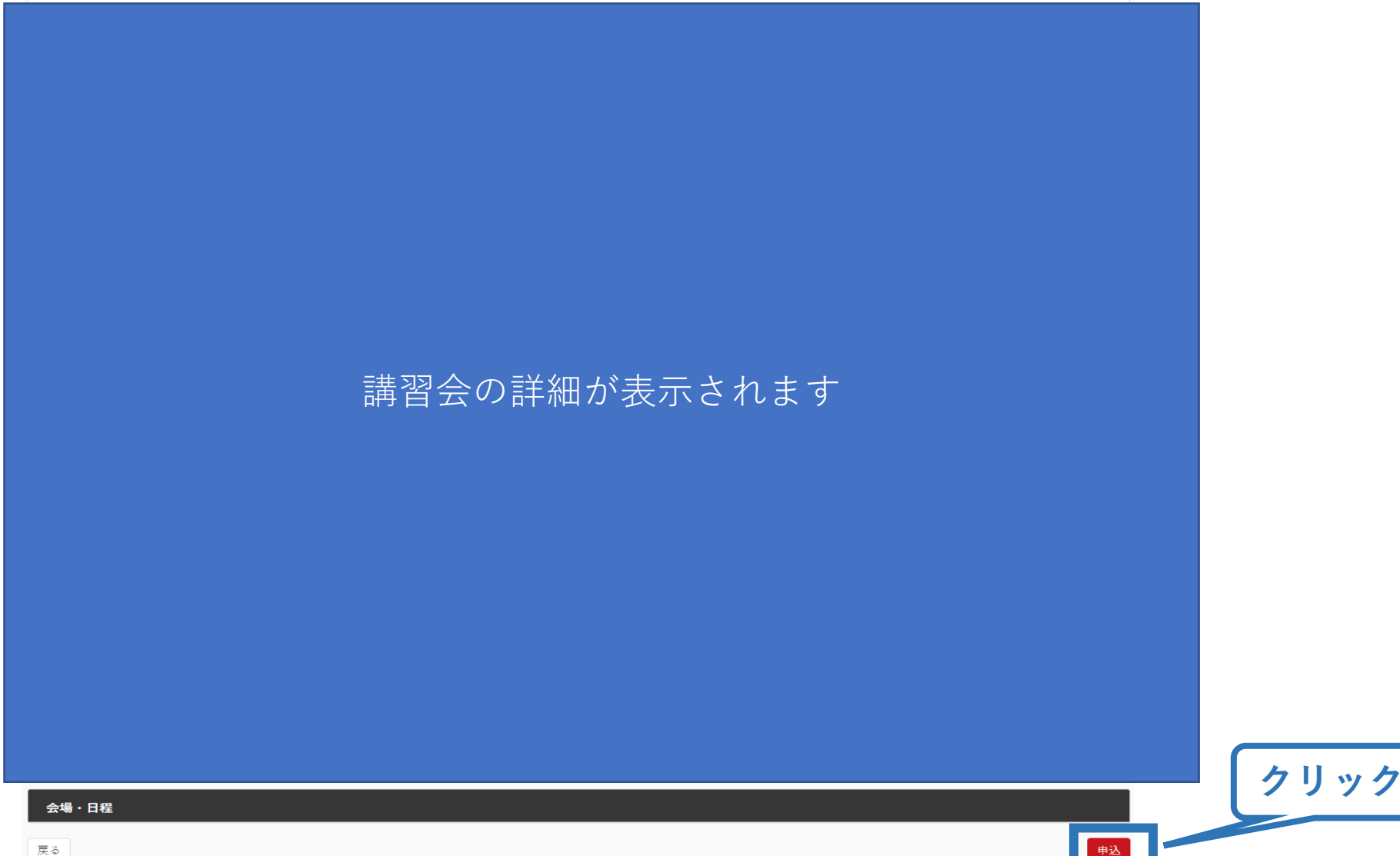

## **②講習会に申し込む (申込内容、個人情報の確認・入力)**

### **画面をスクロールし、「個人情報」の確認、「連絡先情報」の入力**

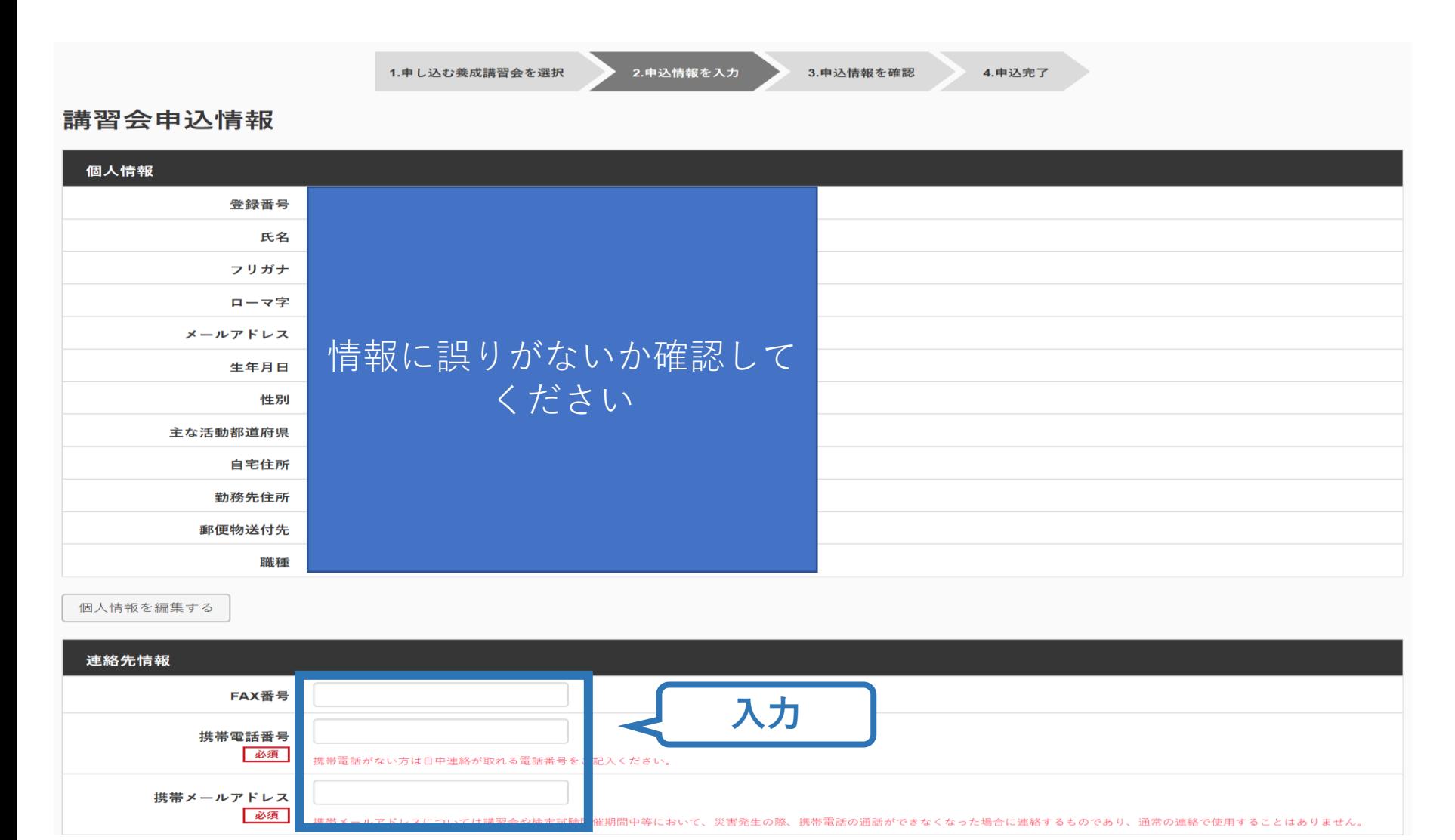

## **②講習会に申し込む (教員免許状番号・教科への回答)**

## **画面をスクロールし、「教員免許状番号」および「教科」の入力**

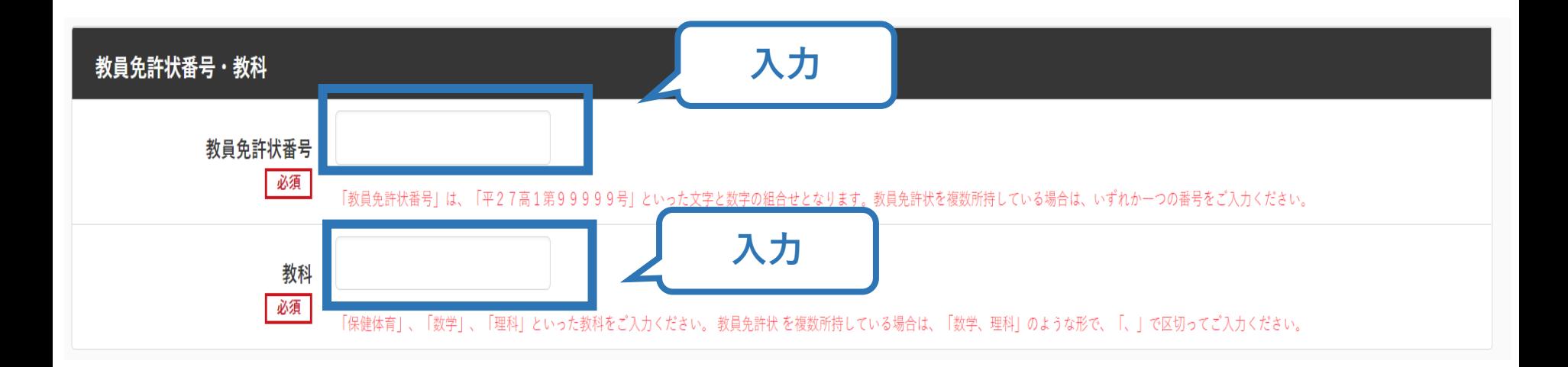

## **②講習会に申し込む (アンケートの確認・回答)**

#### **画面をスクロールし、「アンケート」への回答**

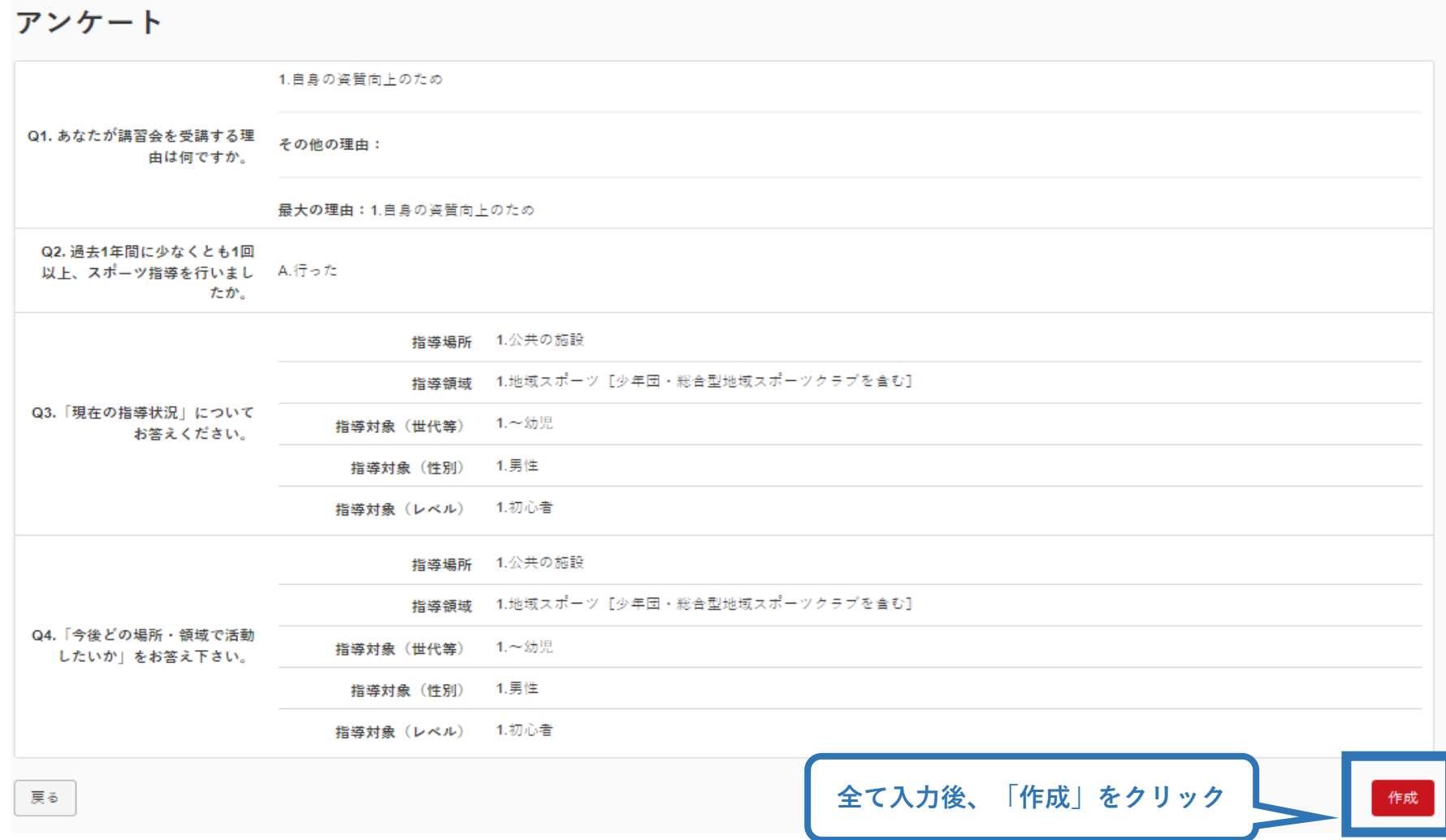

## **②講習会に申し込む (申込完了)**

#### **画面をスクロールし、申込内容に誤りがないか確認**

## **確認後「登録」をクリックし、申込完了**

※エラー等で登録まで進むことができない場合は、ご使用の電子機器を変えて再度お試しください。

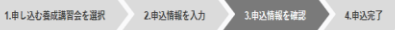

#### 講習会申込情報

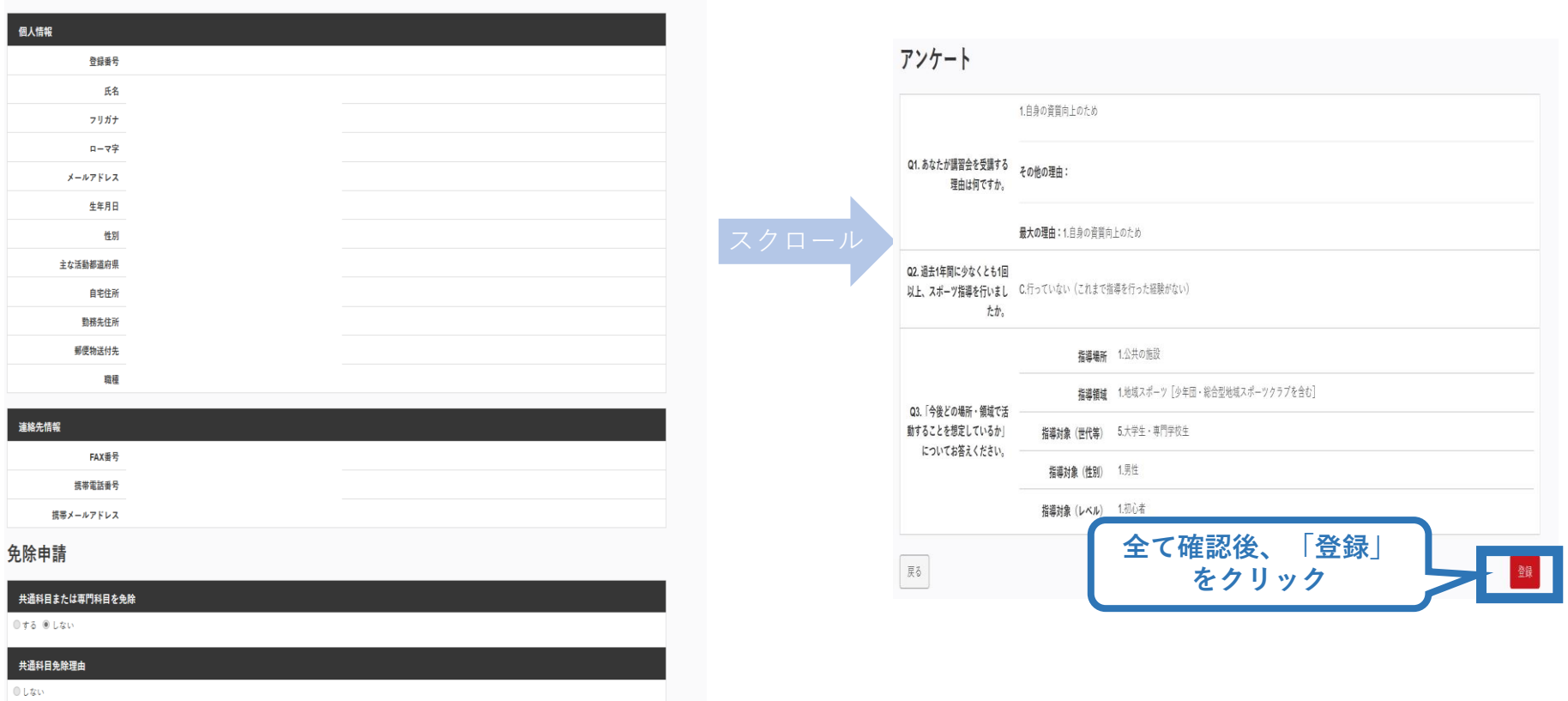

◎ 日本スポーツ協会公認スポーツ指導者資格

## **②講習会に申し込む (申込完了後、承認の場合)**

➢ 申込が完了するとメールが送信され、トップページに申込情報が掲載さ れます。

20

➢ 実施団体及び日本スポーツ協会が確認し、問題なければ「承認済」となり、 メールが届きます。

※申し込みから承認まで1週間程度お時間いただく場合があります。 ※お申込みが「差し戻し」となった場合はp31の[⑥申し込みの修正]をご確認ください。

➢ 「支払い」画面が表示されるので、受講料およびリファレンスブック代金 の支払い手続きに進んでください。

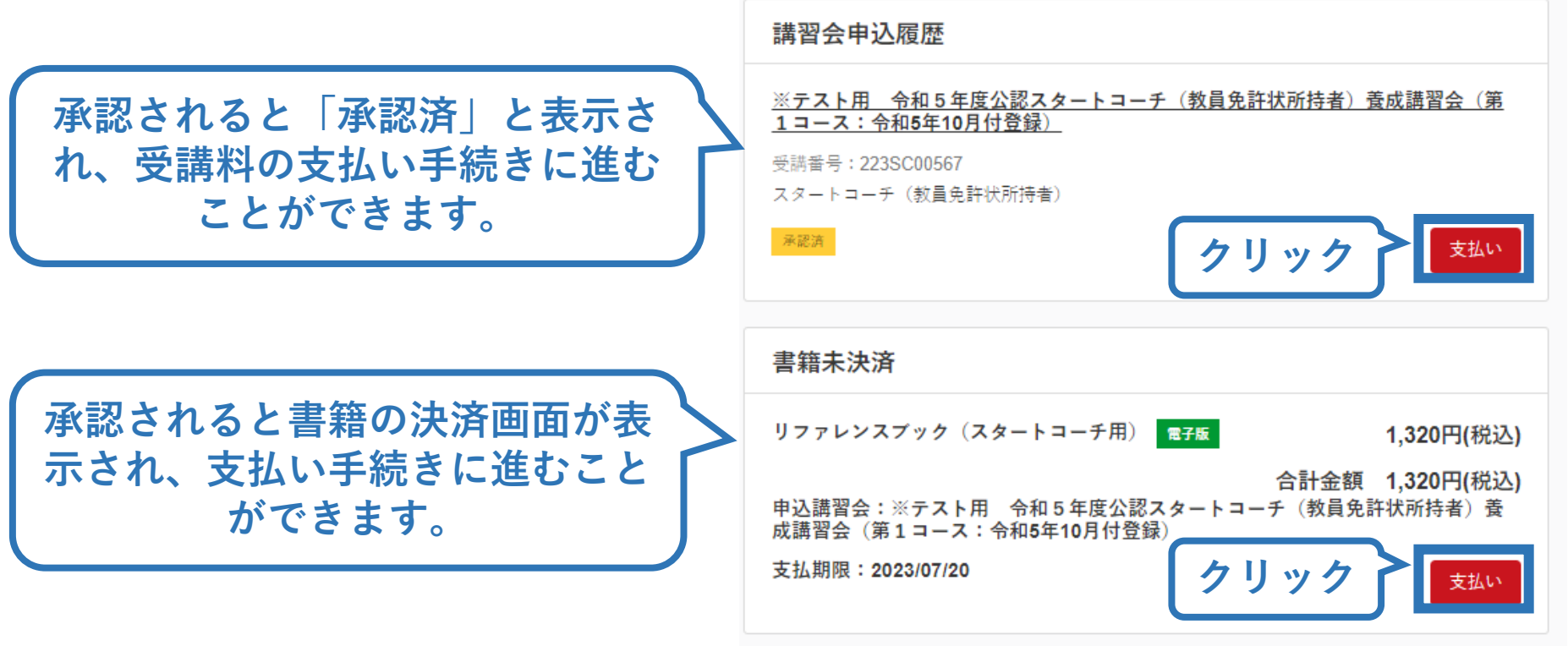

## **③費用(受講料・登録料)の支払い(内容確認)**

#### ➢ 受講料(登録料含む)の内容を確認してください。

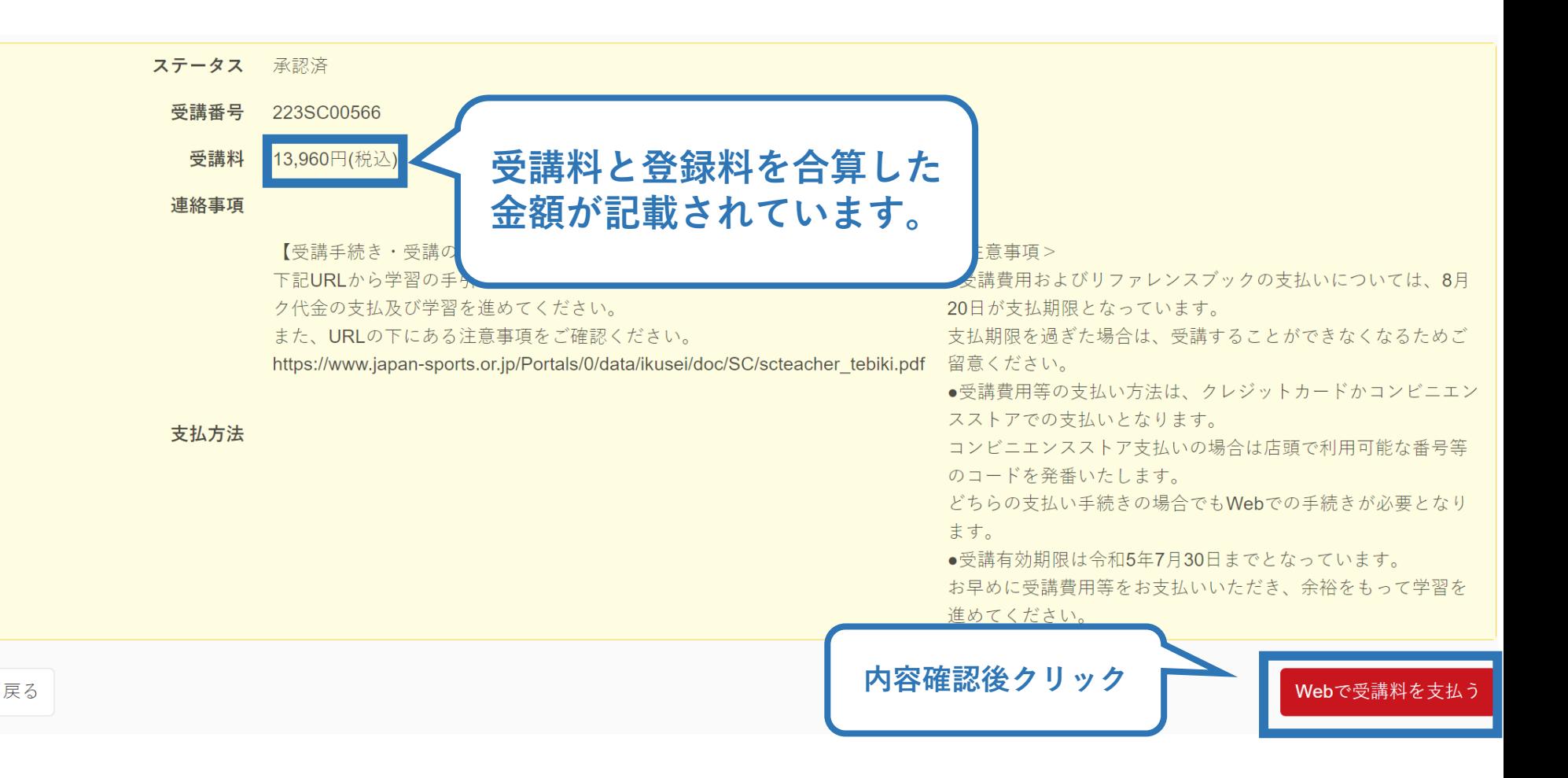

## **③費用(受講料・登録料)の支払い**

#### ➢ 費用(受講料)の支払いに進みます。

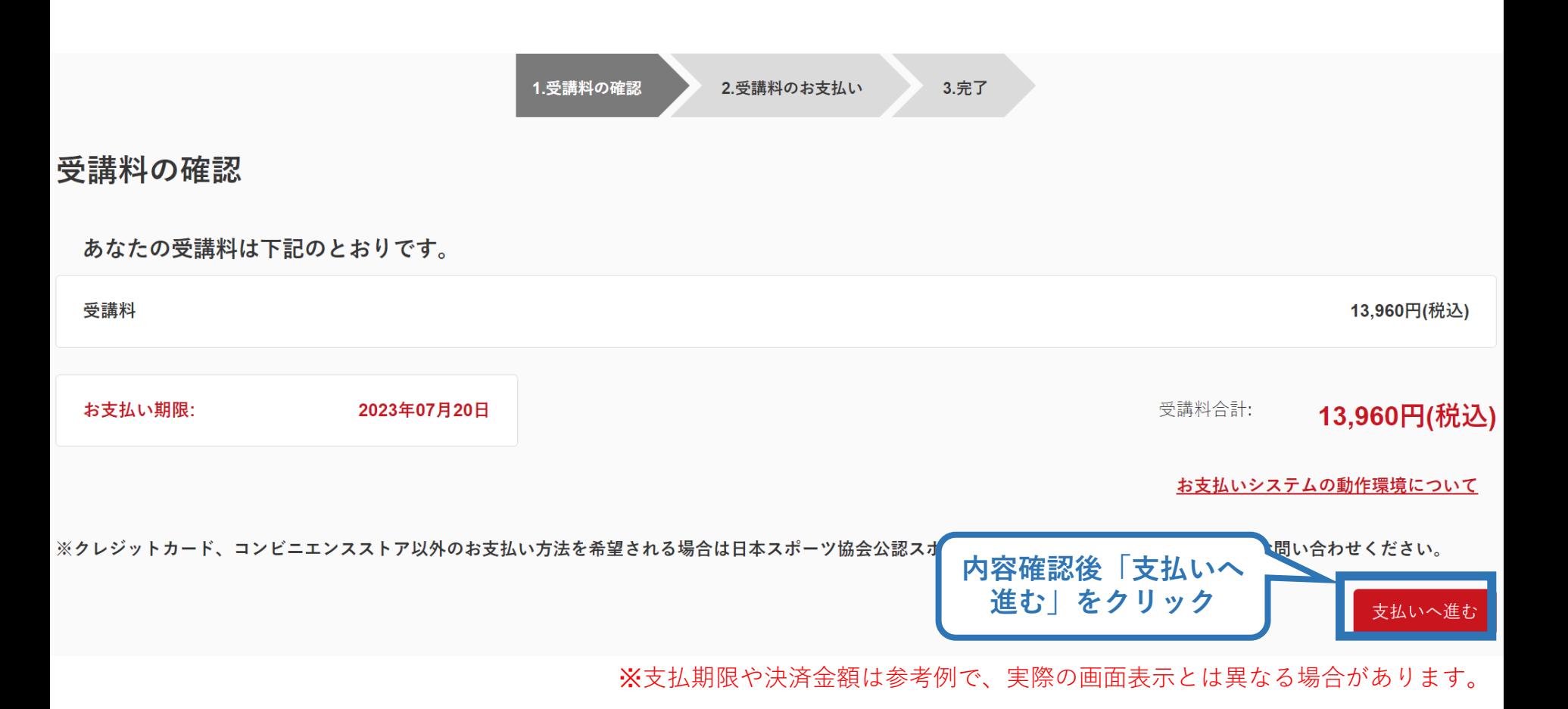

## **③費用(受講料・登録料)の支払い (決済)**

#### ➢ 決済方法の選択に進み、支払いを行います。

![](_page_22_Picture_2.jpeg)

## **③費用(受講料・登録料)の支払い(支払い完了)**

## ➢ 支払が完了するとトップページに「支払済」と表示されます。

![](_page_23_Picture_2.jpeg)

- **公認スタートコーチ(教員免許状所持者)養成講習会**
- **受講番号:222SC00000**
- **スタートコーチ(教員免許状所持者)**

![](_page_23_Picture_6.jpeg)

※決済画面、講習会名は参考例で、実際の画面表示とは異なる場合 があります。

➢ 以上で受講料(登録料含む)の支払は完了です。 ➢ 続いて、リファレンスブック代金の支払いをしてください。

## **④リファレンスブック代金の支払い(申込完了→承認後)**

➢ 指導者マイページのトップページの「書籍未決済」欄に「リファレ ンスブック(スタートコーチ用)」が表示されています。

- ➢ 「支払い」ボタンが表示されているので、支払い手続きに進んで ください。
- **※支払期限までに必ずお支払いをお済ませください。お支払いが無い場合、受 講内定を取り消します。**

![](_page_24_Picture_41.jpeg)

## **④リファレンスブック代金の支払い(内容確認)**

#### ➢ 購入者情報、購入書籍の確認を行い、支払いに進みます。

![](_page_25_Figure_2.jpeg)

購入者情報の確認

![](_page_25_Figure_4.jpeg)

![](_page_25_Picture_5.jpeg)

## **④リファレンスブック代金の支払い (決済)**

#### ➢ 決済方法の選択に進み、支払いを行います。

![](_page_26_Picture_2.jpeg)

## **④リファレンスブック代金の支払い(支払い完了)**

➢ 支払いが完了するとトップページから「書籍未決済」欄が非 表示となります。

![](_page_27_Figure_2.jpeg)

### ➢ 続いて、リファレンスブックのダウンロードに進みます。

## **⑤リファレンスブックのダウンロード**

#### [指導者マイページの](https://my.japan-sports.or.jp/login)メニューから「閲覧可能書籍一覧」にアクセス してください。

![](_page_28_Figure_2.jpeg)

※「書籍注文履歴」から、リファレンスブック代金の領収書を発行することが可能です。

## **⑤リファレンスブックのダウンロード**

#### ➢ 「ダウンロード」をクリックし、ご自身のPCやスマートフォン 等にPDFとして保存してください。

#### 閲覧可能書籍一覧

購入済の書籍のうち、「電子」書籍のみを表示しています。 「ダウンロード」ボタンをクリックし、ご自身のPCやスマートフォン等に保存の上で閲覧してください。

#### 1件中 1 - 1件

![](_page_29_Picture_5.jpeg)

![](_page_29_Picture_6.jpeg)

➢ ご自身のペースで、テキスト学習を進めてください。 ➢ オンラインテストは本書の内容をベースに出題されます。 ➢ 続いて、オンライン学習システム上での課題の取り組みに 進みます。

### **⑥申し込みの修正 (申請完了後、差し戻しの場合)**

➢ 申請内容に修正の必要がある場合は、日本スポーツ協会か らメールで連絡がありますので、内容をご確認の上、再申請 してください。

![](_page_30_Figure_2.jpeg)